## **How to Register your dog via**

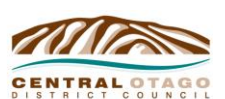

## **MY CODC – Animals**

1 Dunorling Street  $\boldsymbol{Q}$ PO Box 122, Alexandra 9340 New Zealand 03 440 0056

Info@codc.govt.nz www.codc.govt.nz

CODC has a new dog registration system to make registration work more efficiently and to better integrate with our online services.

#### **Instructions include:**

- How to create a login and associate your dog(s) with your login.
- View your dog.
- Pay dog registration.
- Extra tips and tricks on the new system.

#### **1. Creating a login**

To be able to view your dog or pay dog registration, a login needs to be created. Here's how it looks:

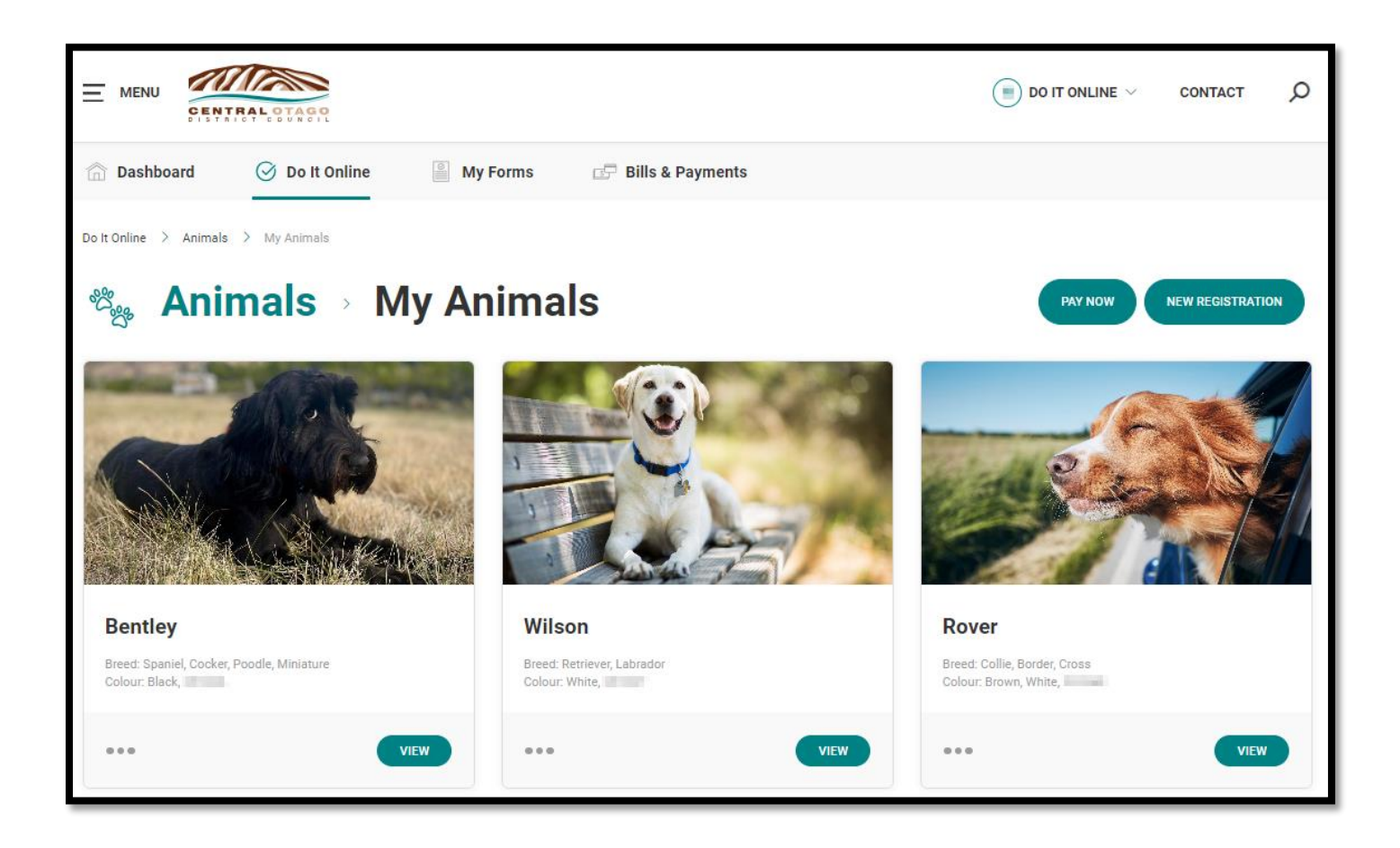

### **What you need to do:**

- In the process of creating your login (profile) you will need to enter your Dog Owner ID (supplied by CODC) and your date of birth.
- After your login has been created, you will be able to go into the Animals section to check your dog details are correct. If you want to, you can upload a photo of your dog (good quality image is required).

### **How to create a login and associate your dog(s) with your login:**

To be able to view your dog or pay dog registration, a login needs to be created. In the process of creating your profile you will need to enter your Dog Owner ID (supplied by CODC) and your date of birth – this will then validate against the records we hold at CODC.

Go to the Council website: <https://www.codc.govt.nz/>

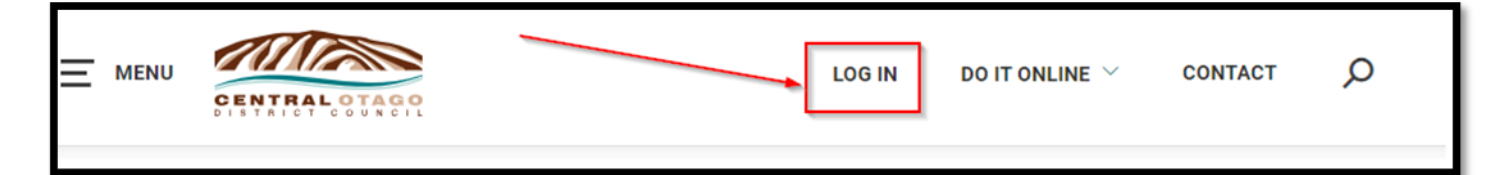

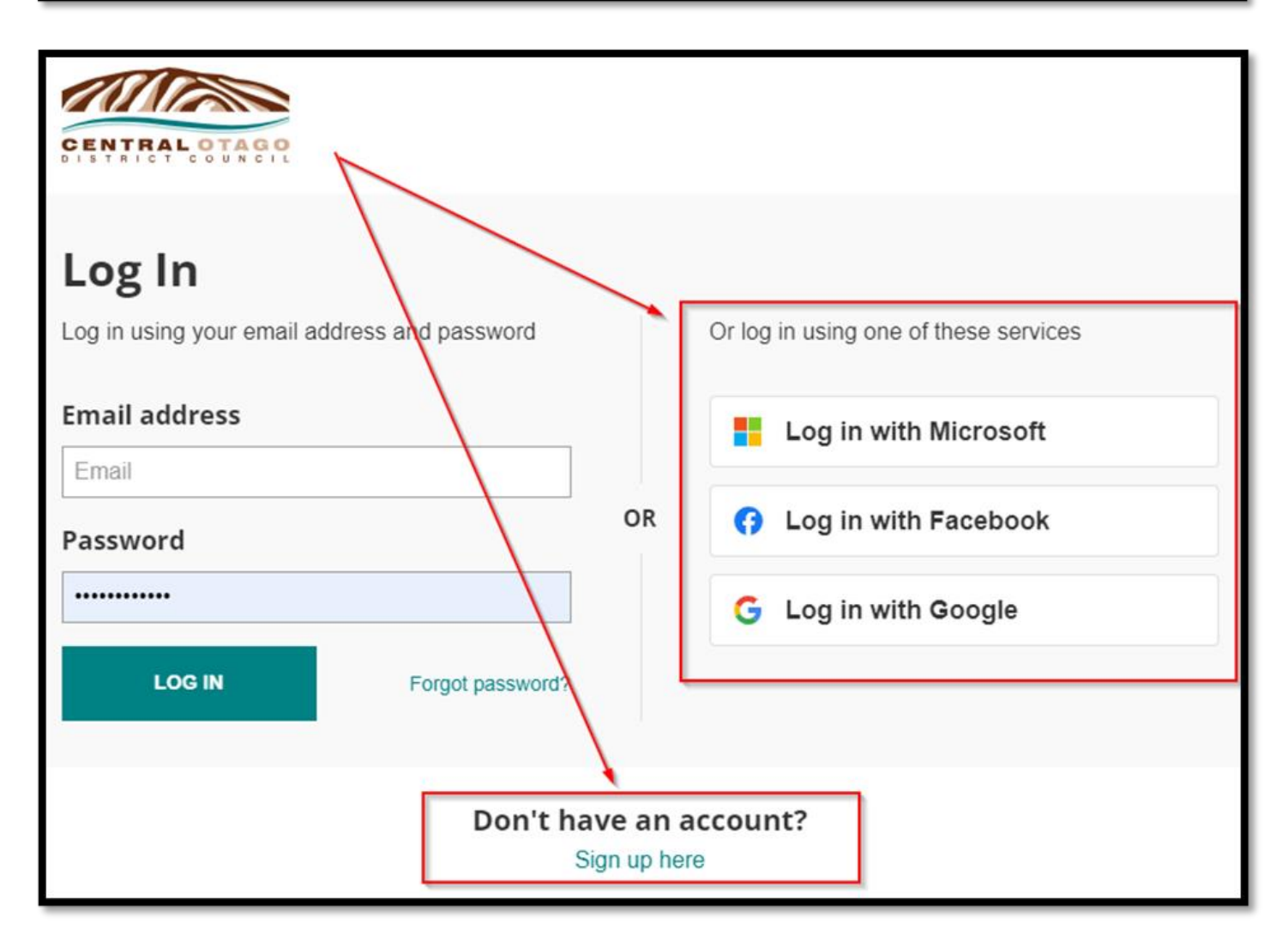

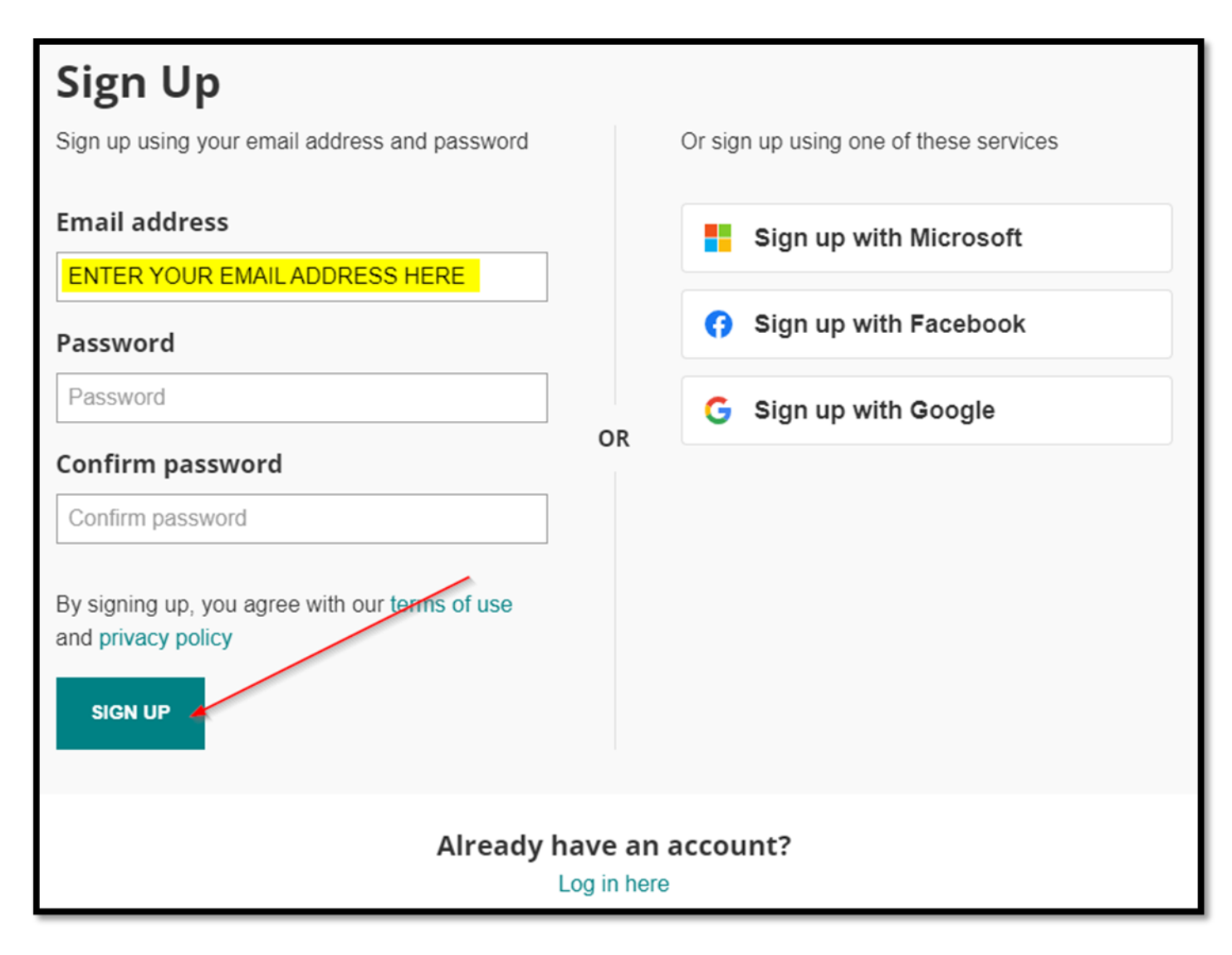

This is the criteria for the password you create:

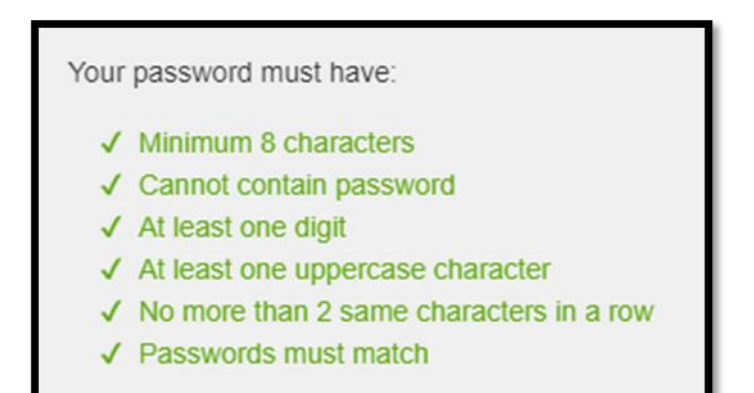

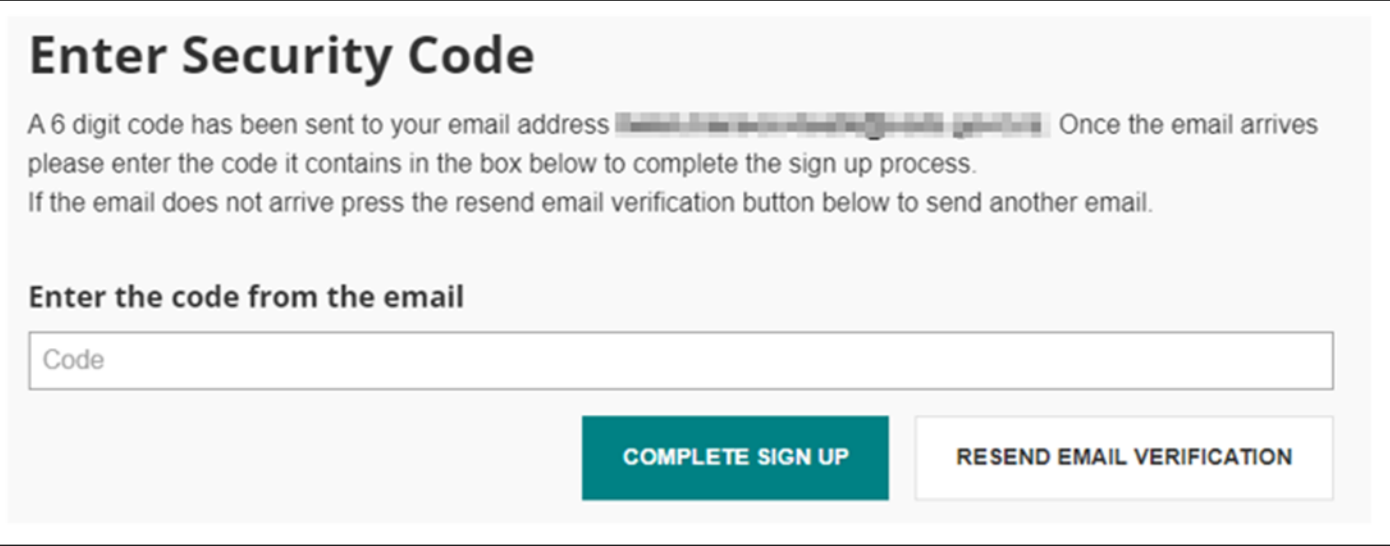

## **Sample email with the code:**

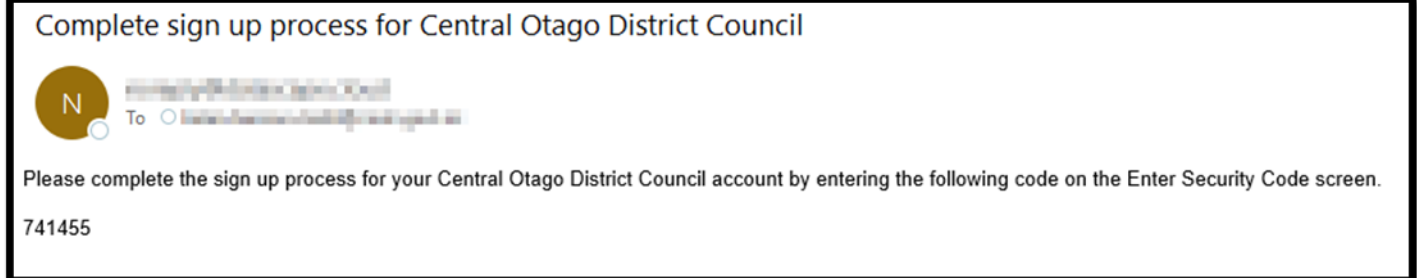

You will then be taken to the register new user screen.

Make sure you click Yes to associate dog(s) and add in the Dog Owner Number and Owner Date of Birth -( DD/MM/YYYY)

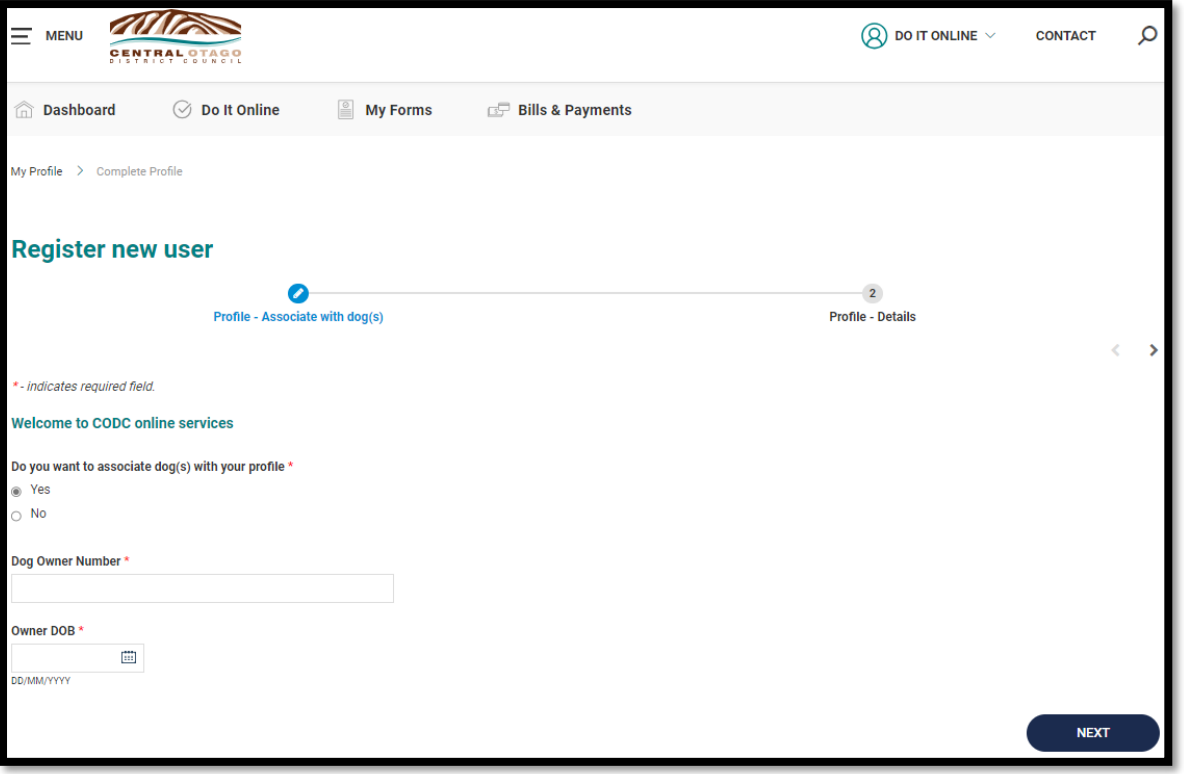

### **Continue with your details…**

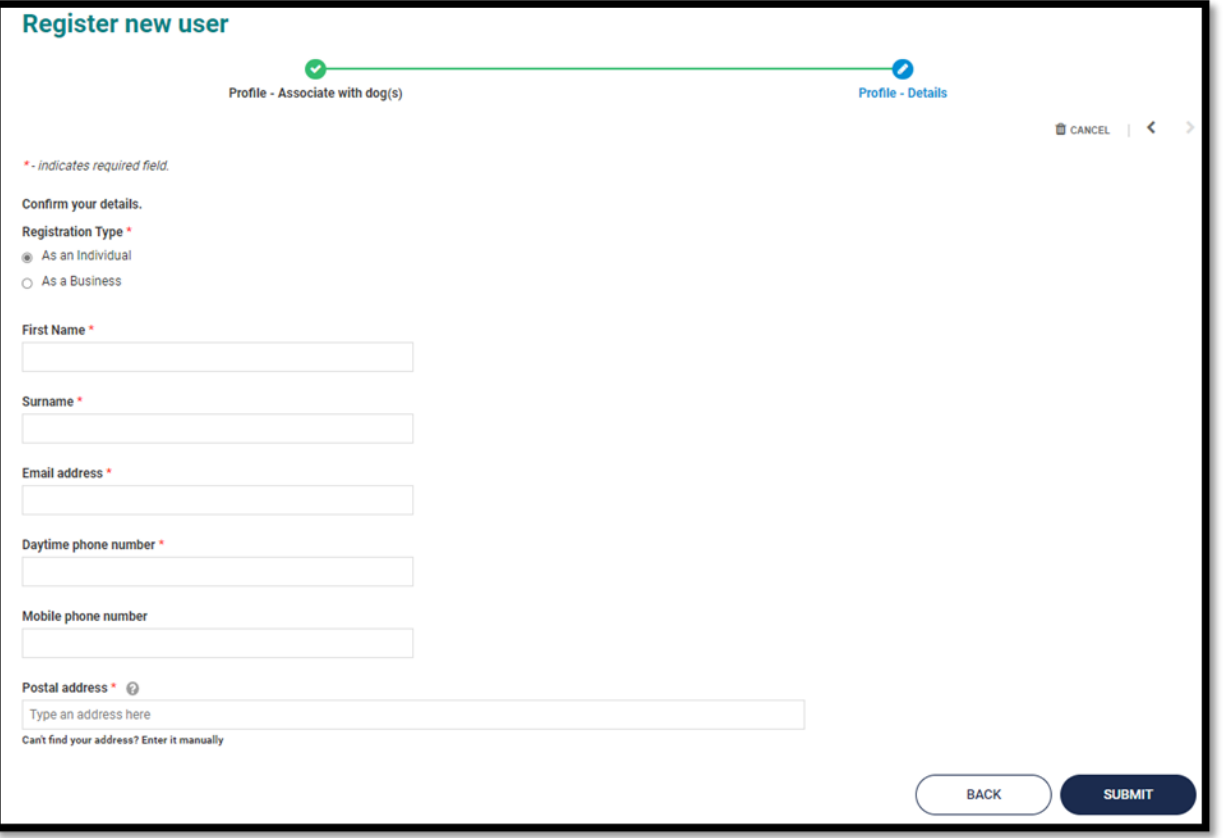

Please note - the email address you create in your profile is not linked to Council systems, during the profile creation you will be shown the Council Communication email (this is the email your dog registration will go to).

If you want to change your email with CODC - [Update Your Email Address](https://mycodc.codc.govt.nz/do-it-online/animals/ChangeEmail)

### **You have now created your login/profile.**

The next page shows you how to view your dog(s) details.

# **2.View your dog(s)**

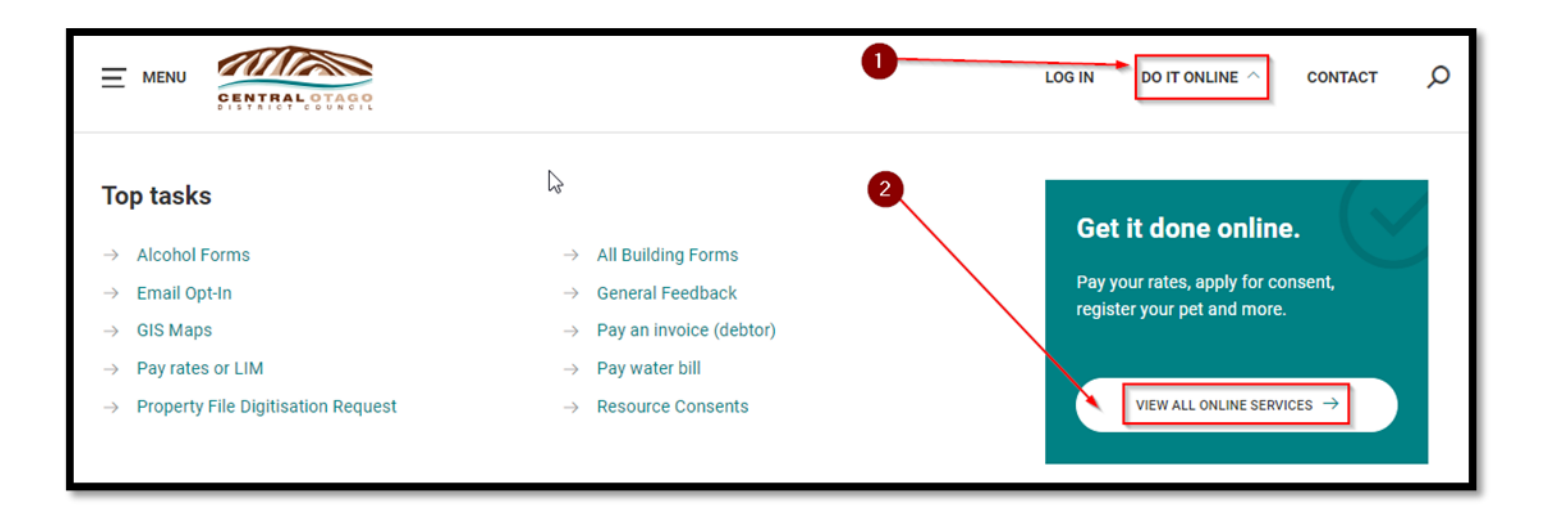

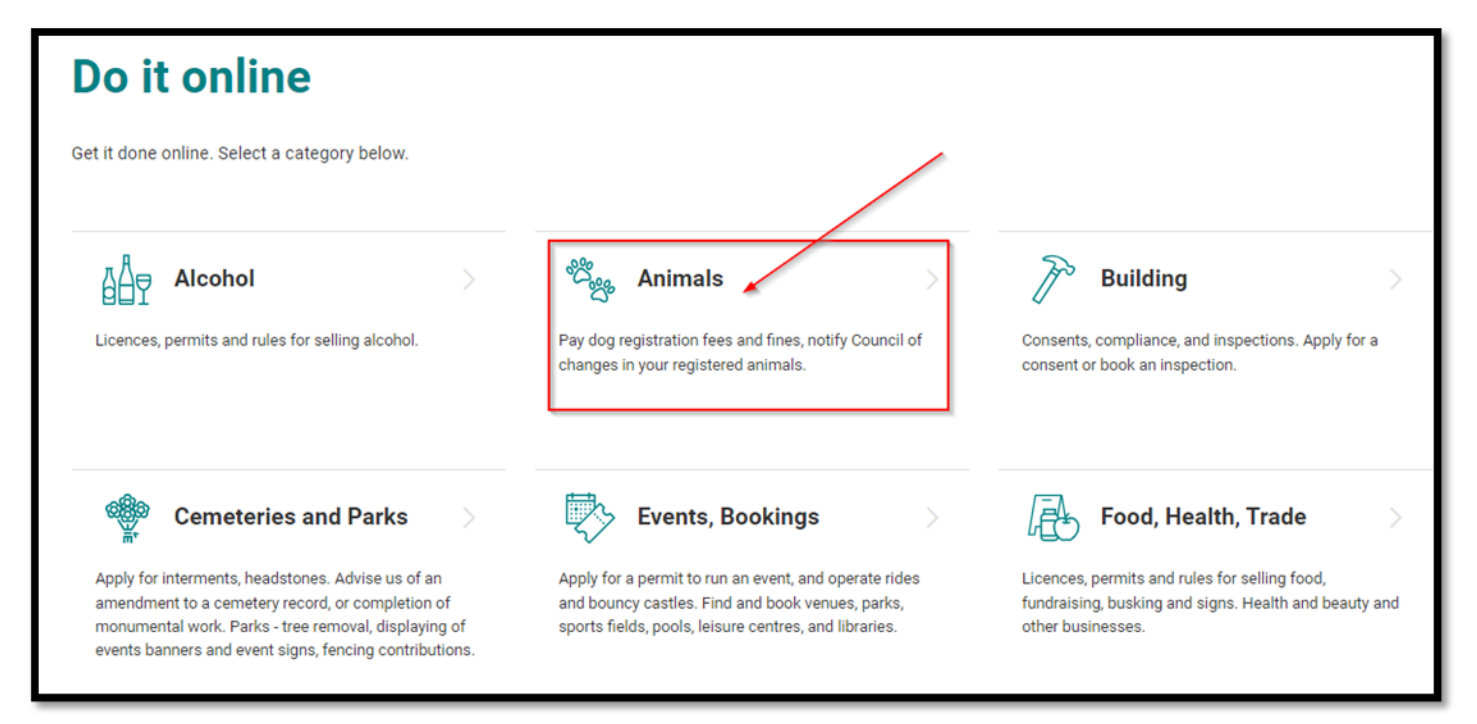

### **View your dog(s)**

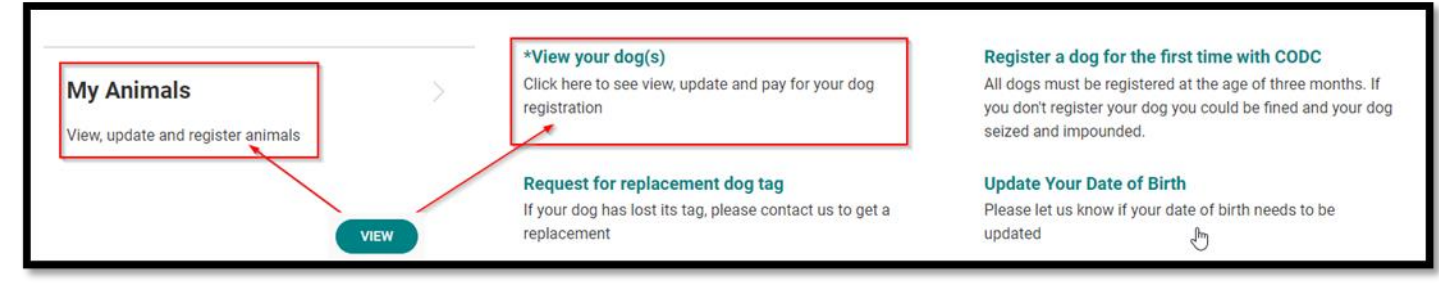

Note - If not logged in, clicking on \*\*View your dog(s), will take you to the login page.

# **3.Pay Dog Registration**

Go to our website landing page – Do It Online:<https://www.codc.govt.nz/>

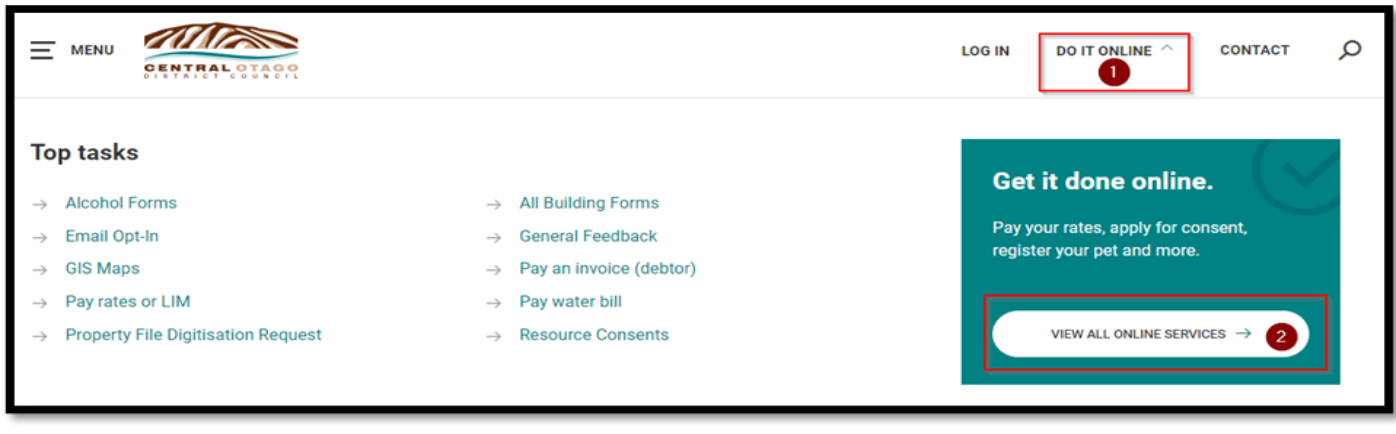

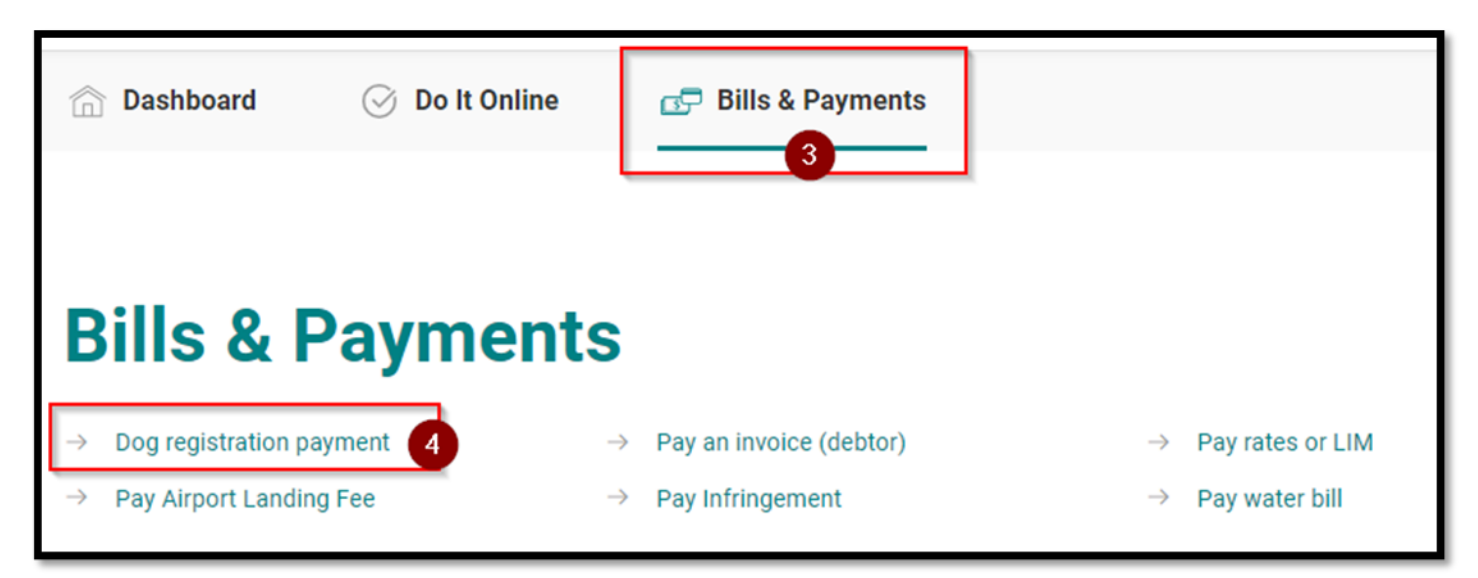

Note - If not logged in, clicking on Dog registration payment, will take you to the login page.

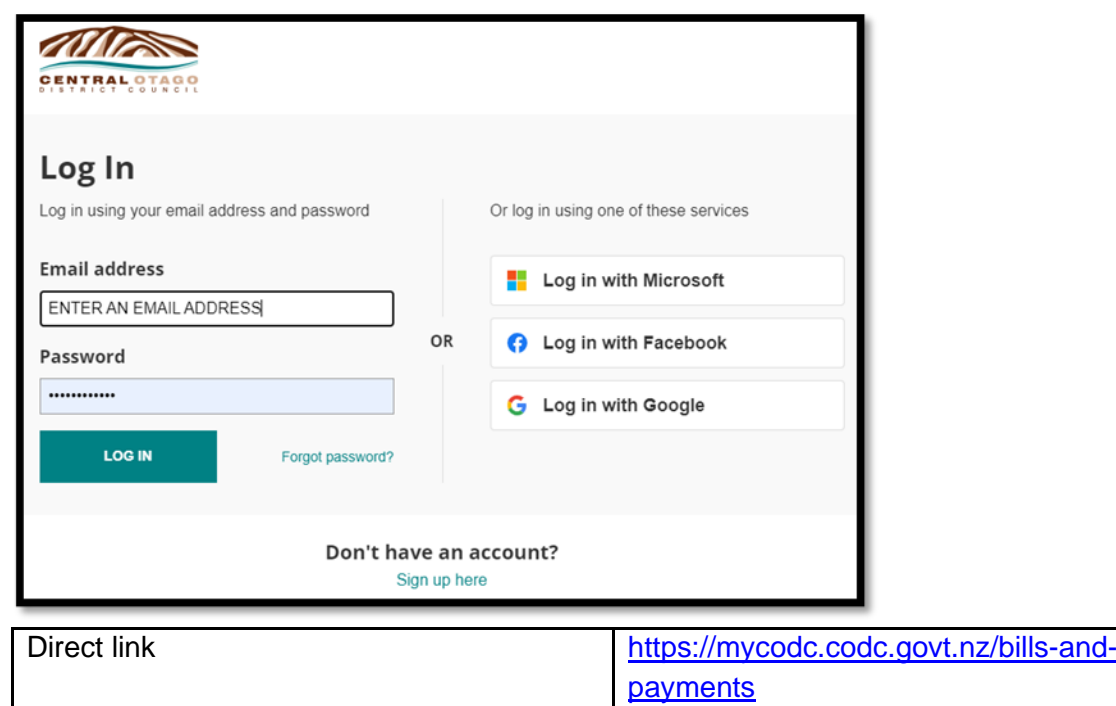

## **4.Extra tips and tricks on the new system**

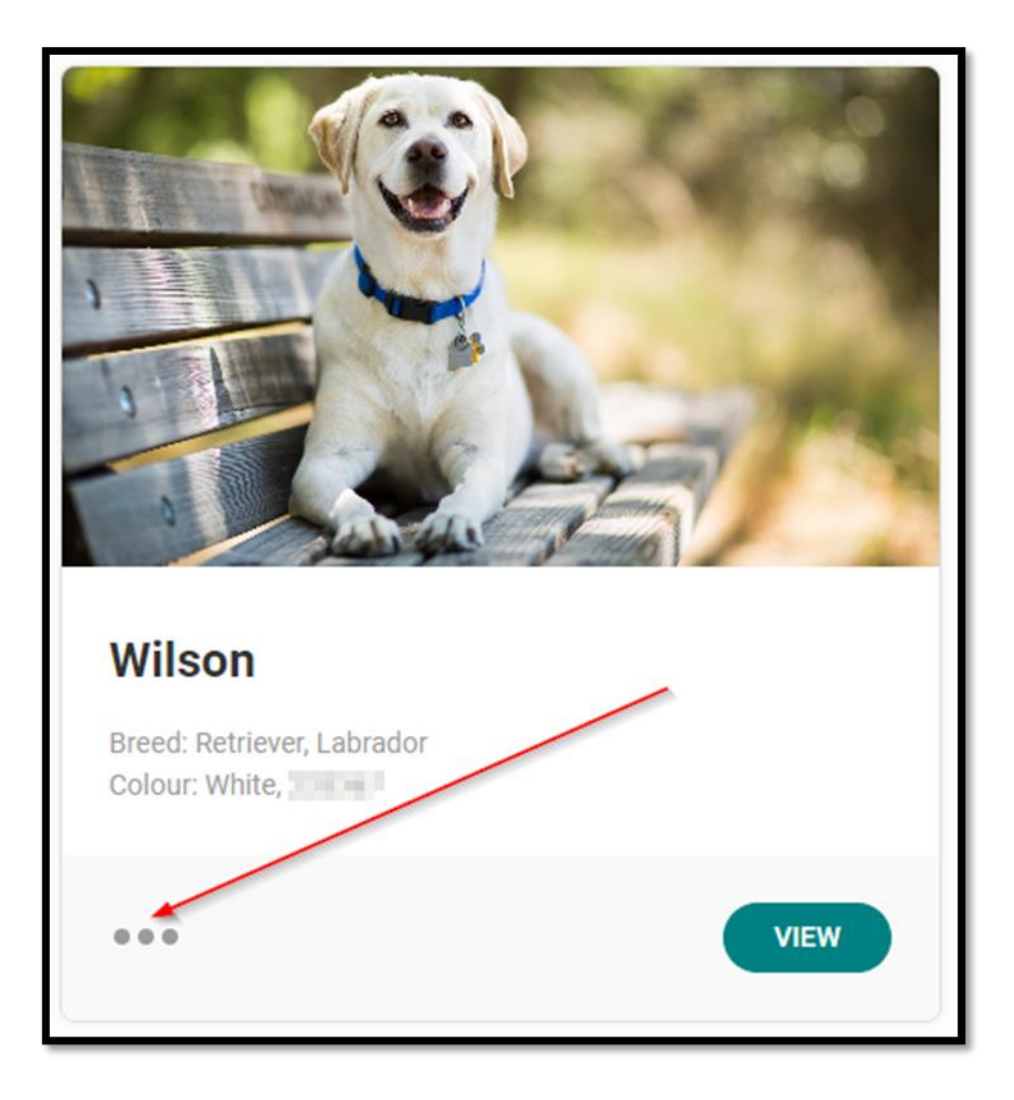

Forms relating to your dog - Click on the three dots.

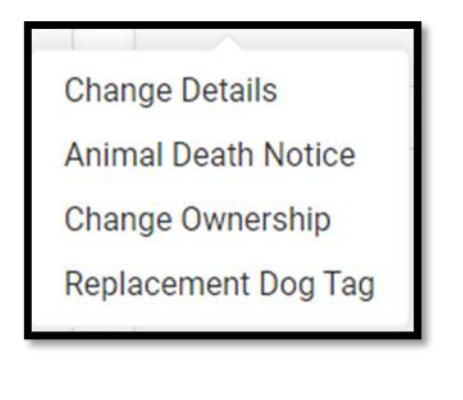

The button is where you load a photo of your dog (high resolution photo is required).

## Questions?

**VIEW** 

Email [info@codc.govt.z](mailto:info@codc.govt.z) or ring us on 03 440 0056.